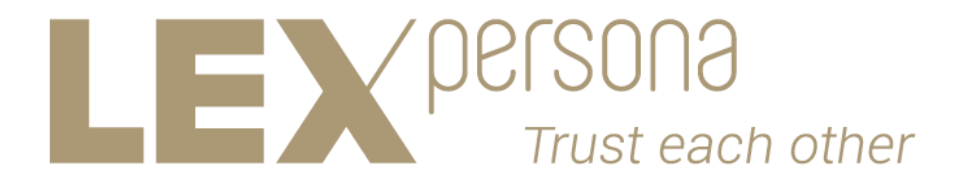

# **Sunnystamp PKI**

# **Sunnystamp Legal Persons CA**

# **Guide du RCPS**

**Version 1.1**

**Tous droits réservés**

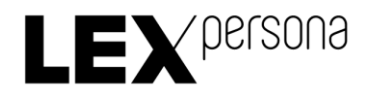

## **Sunnystamp PKI**

# **Sunnystamp Legal Persons CA**

# **Guide du RCPS**

**Version 1.1**

#### **Historique des révisions**

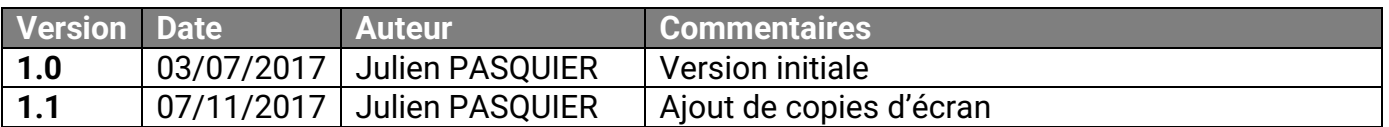

#### **Table des matières**

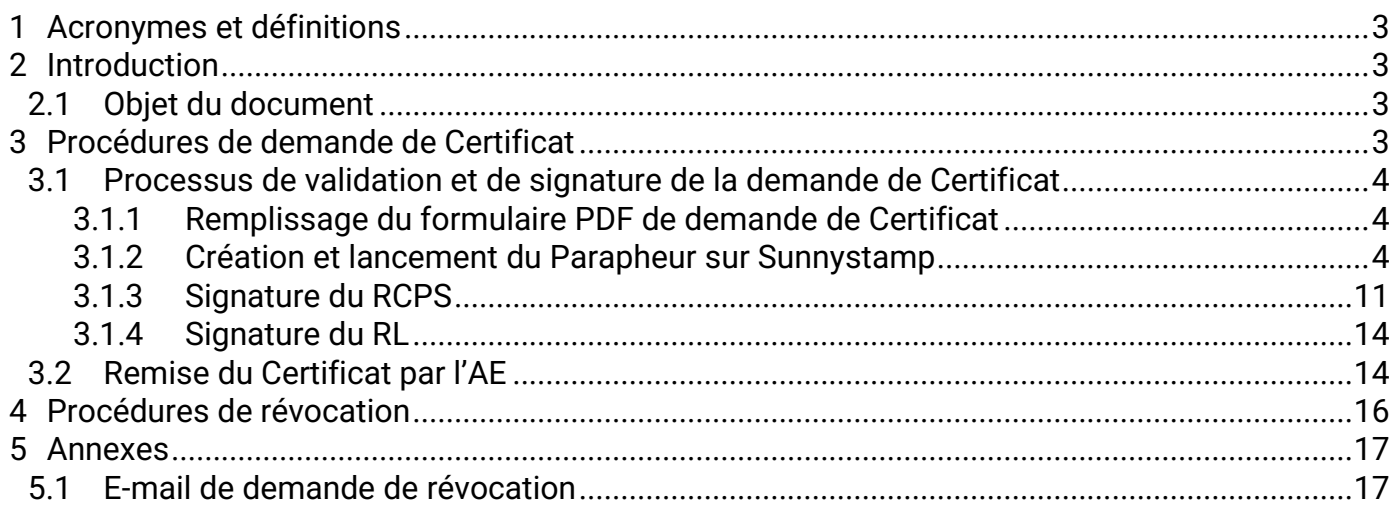

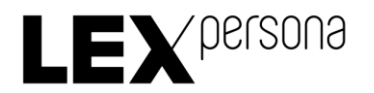

## <span id="page-2-0"></span>1 Acronymes et définitions

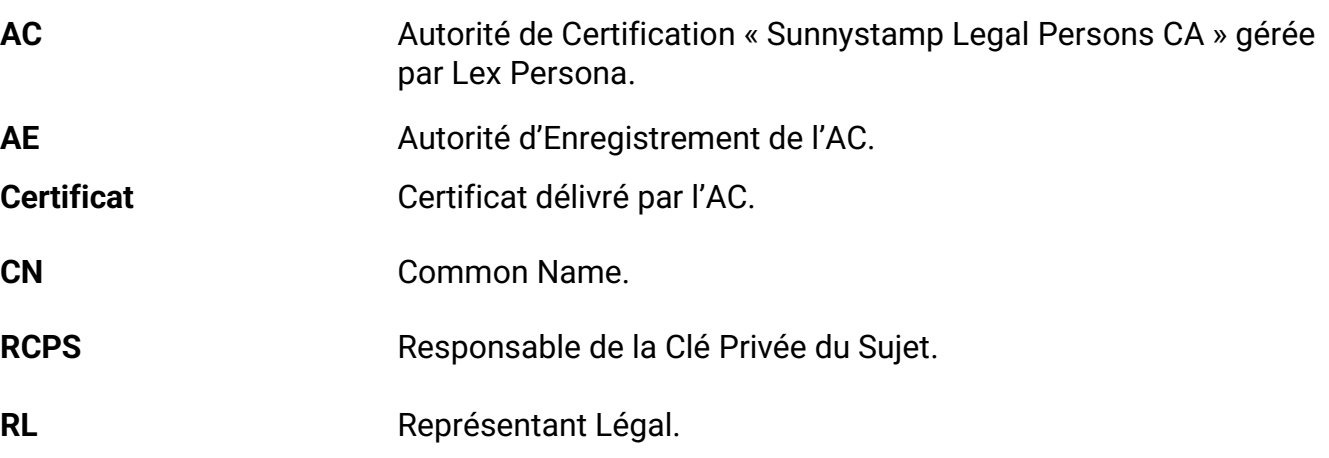

### <span id="page-2-1"></span>2 Introduction

#### <span id="page-2-2"></span>2.1 Objet du document

Ce document est destiné au Responsable de la Clé Privée du Sujet (RCPS) de l'AC. Il décrit les étapes qu'il doit suivre pour la demande et la révocation d'un Certificat délivré par l'Autorité de Certification « Sunnystamp Legal Persons CA ».

## <span id="page-2-3"></span>3 Procédures de demande de Certificat

La demande d'un Certificat est formulée par le biais d'un formulaire PDF interactif, qui permet au RCPS de remplir les informations nécessaires à la délivrance du Certificat.

Ces informations sont les suivantes :

- La requête de certificat conforme au standard PKCS#10 PEM contenant la clé publique issue de la génération par le RCPS de la bi-clé sur un support cryptographique de niveau FIPS 140-2 Level 2 minimum.
- Le type du Certificat : cachetage ou horodatage.
- Les caractéristiques du Certificat, constitués des attributs CN, O, OI, C, OU, L, qui seront vérifiées par l'AE et intégrées par l'AC dans le champ « subject » du Certificat.
- Les informations de contact relatives au RCPS.
- Les informations de contact relatives au RL.
- Les pièces justificatives nécessaires à la demande de Certificat incorporées dans des champs du formulaire prévus à cet effet (pièce d'identité en cours de validité du RCPS, Kbis récent de l'entité légale).
- Les informations optionnelles de facturation du Certificat.

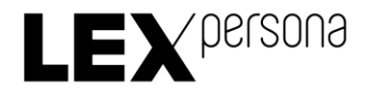

Le formulaire contient également les conditions générales d'utilisation du Certificat. Il doit être signé par le RCPS et cosigné par le RL.

- <span id="page-3-0"></span>3.1 Processus de validation et de signature de la demande de Certificat
- <span id="page-3-1"></span>3.1.1 Remplissage du formulaire PDF de demande de Certificat

Pour remplir le formulaire PDF de demande de Certificat, vous devez suivre les étapes suivantes :

- 1) Téléchargez le formulaire PDF de demande de Certificat disponible à l'adresse suivante : <https://pki2.sunnystamp.com/repository>
- 2) Ouvrez le formulaire PDF en utilisant par exemple le logiciel Adobe Reader DC téléchargeable gratuitement sur Internet.
- 3) Complétez le formulaire PDF dans son intégralité en veillant à ne pas oublier de remplir les champs obligatoires. Tous les champs sont obligatoires à l'exception de ceux qui sont explicitement indiqués comme étant optionnels.

#### <span id="page-3-2"></span>3.1.2 Création et lancement du Parapheur sur Sunnystamp

Une fois le formulaire complété, vous devez créer un Parapheur de validation et de signature sur la plateforme Sunnystamp accessible depuis l'adresse [https://www.sunnystamp.com/,](https://www.sunnystamp.com/) en effectuant les opérations suivantes :

Vous devrez disposer au préalable d'un compte Sunnystamp. Si vous n'en n'avez pas, vous pouvez vous inscrire gratuitement à l'adresse suivante [https://www.sunnystamp.com/registration/register\\_user](https://www.sunnystamp.com/registration/register_user)

IMPORTANT : vous devez vous s'assurer de renseigner vos informations personnelles (nom, prénom, adresse e-mail et numéro de téléphone) en cohérence avec celles renseignées dans le formulaire de demande de Certificat.

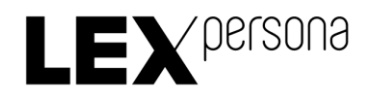

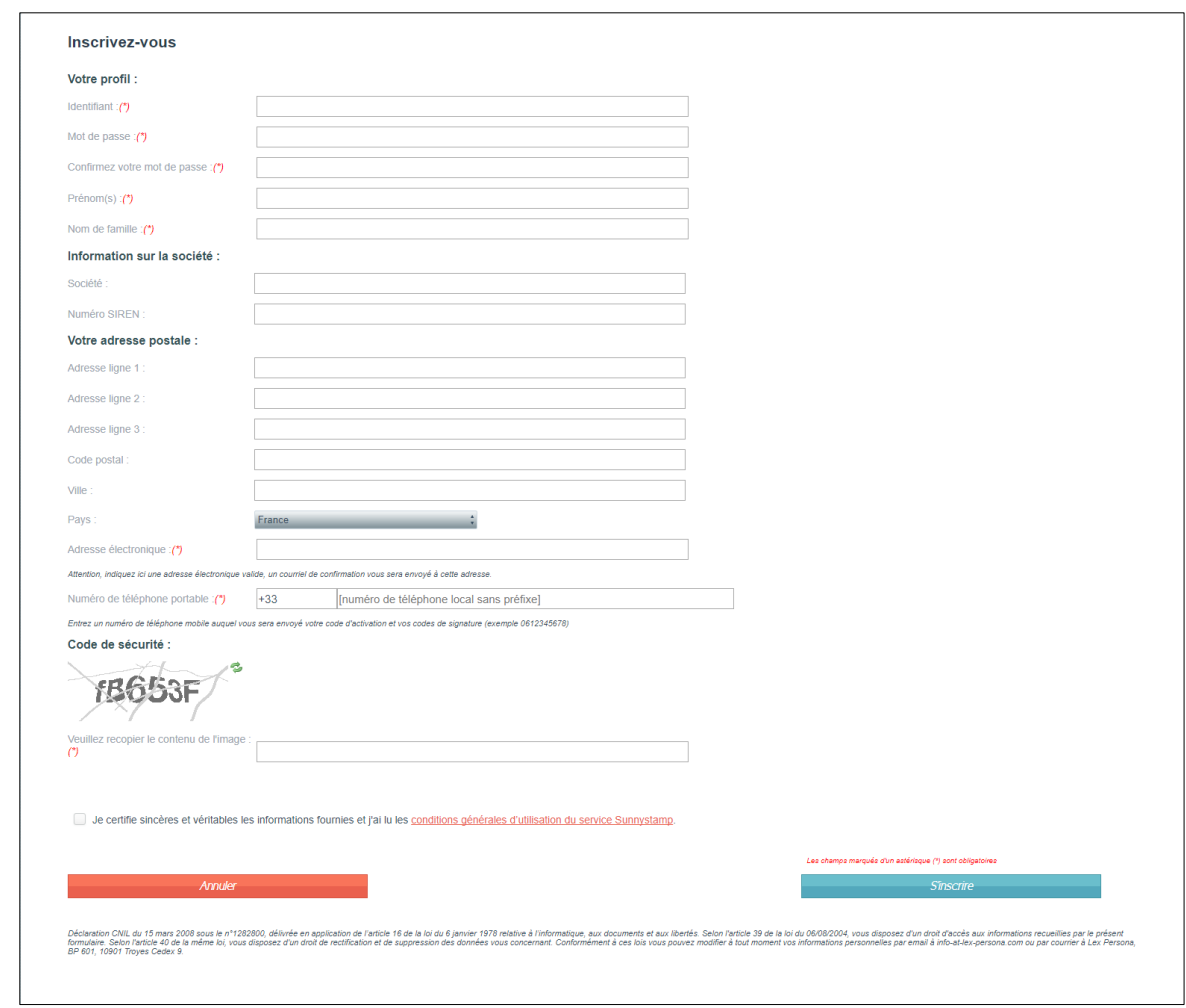

Une fois connecté à votre compte Sunnystamp, cliquez sur le bouton « Faire signer » :

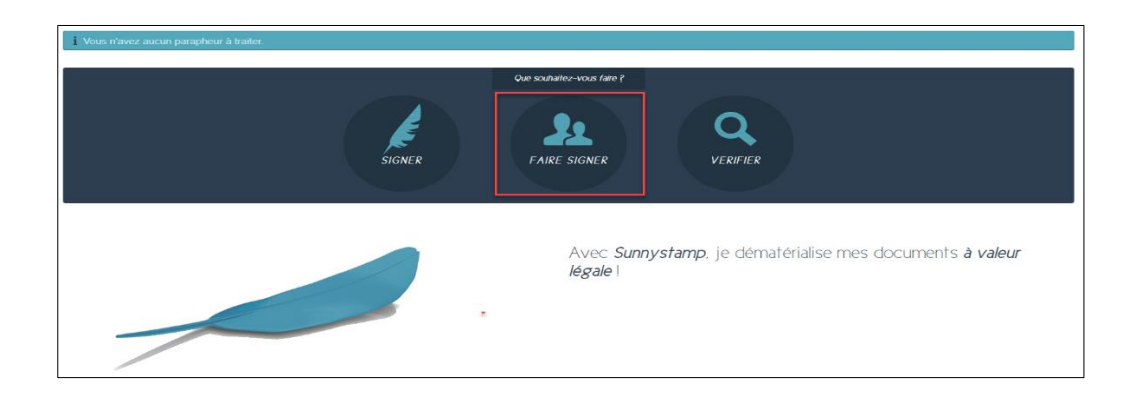

3) Renseignez le nom du Parapheur en respectant la convention suivante : « Demande certificat de cachetage de {CN} pour {Entité} » pour une demande de Certificat de type « Cachet » et « Demande certificat d'horodatage {CN} pour {Entité} » pour une demande de Certificat de type « Horodatage », en remplaçant respectivement les variables {CN} et {Entité} par le « Common Name » du Certificat demandé et le nom de l'entité légale pour laquelle le Certificat est demandé :

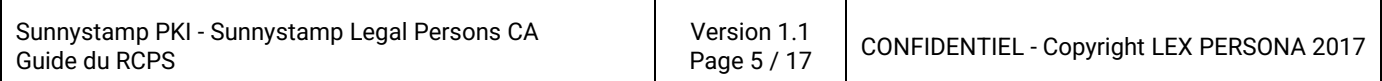

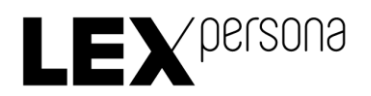

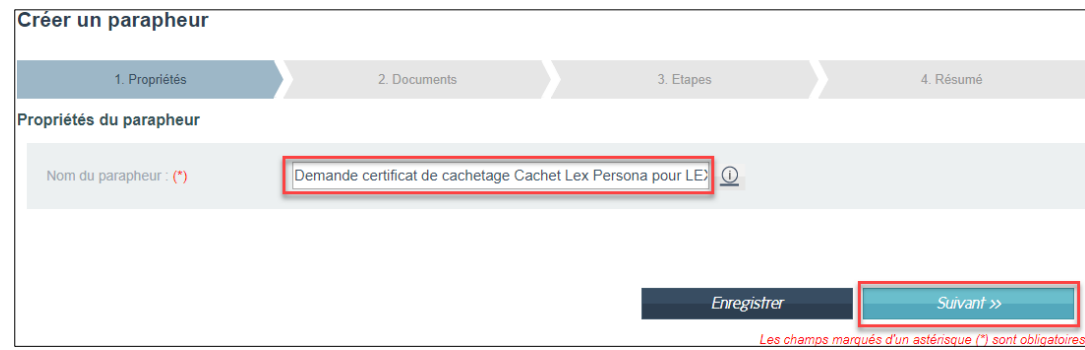

- 4) Cliquez ensuite sur le bouton « Suivant >> ».
- Vous devez maintenant fournir le formulaire de demande comme document unique du Parapheur.

**IMPORTANT** : choisissez le type de signature « Formulaire demande cachet SLP ». La case à cocher « Visualiser » doit rester cochée :

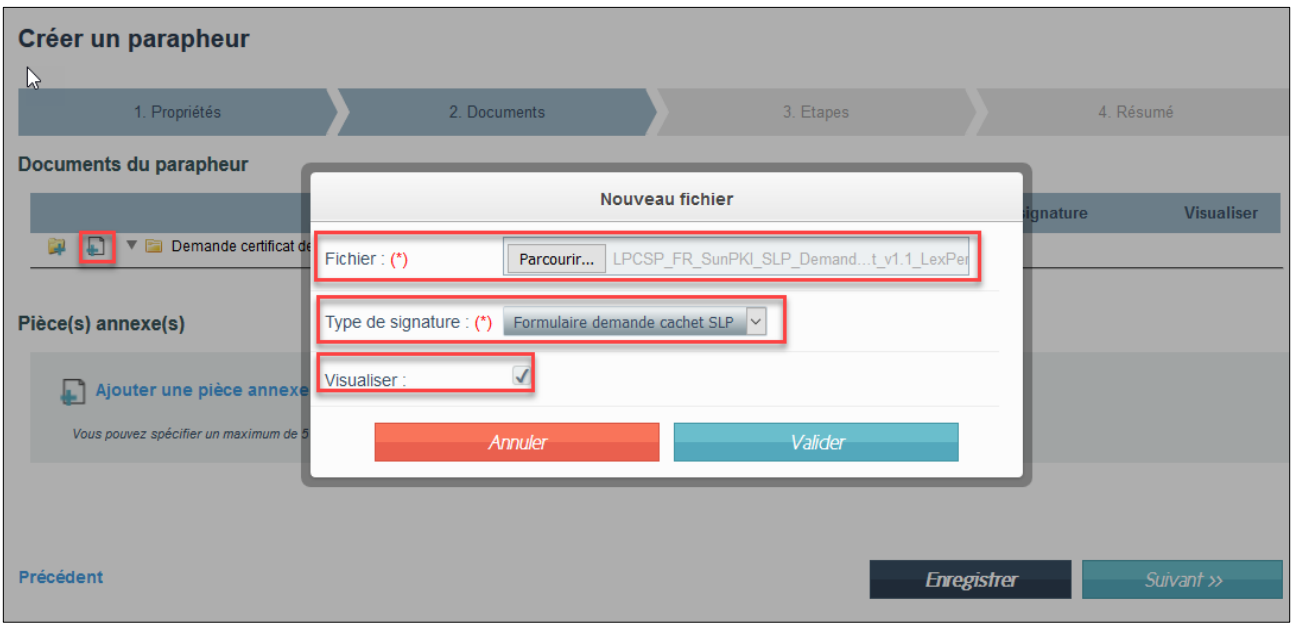

Aucune pièce annexe ne doit être fournie.

- 6) Cliquez sur le bouton « Valider ».
- Une fois le document chargé, cliquez sur le bouton « Suivant >> ».
- 8) Cliquez sur le lien « Ajoutez une nouvelle étape » :

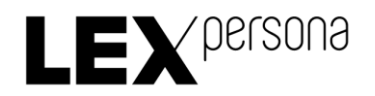

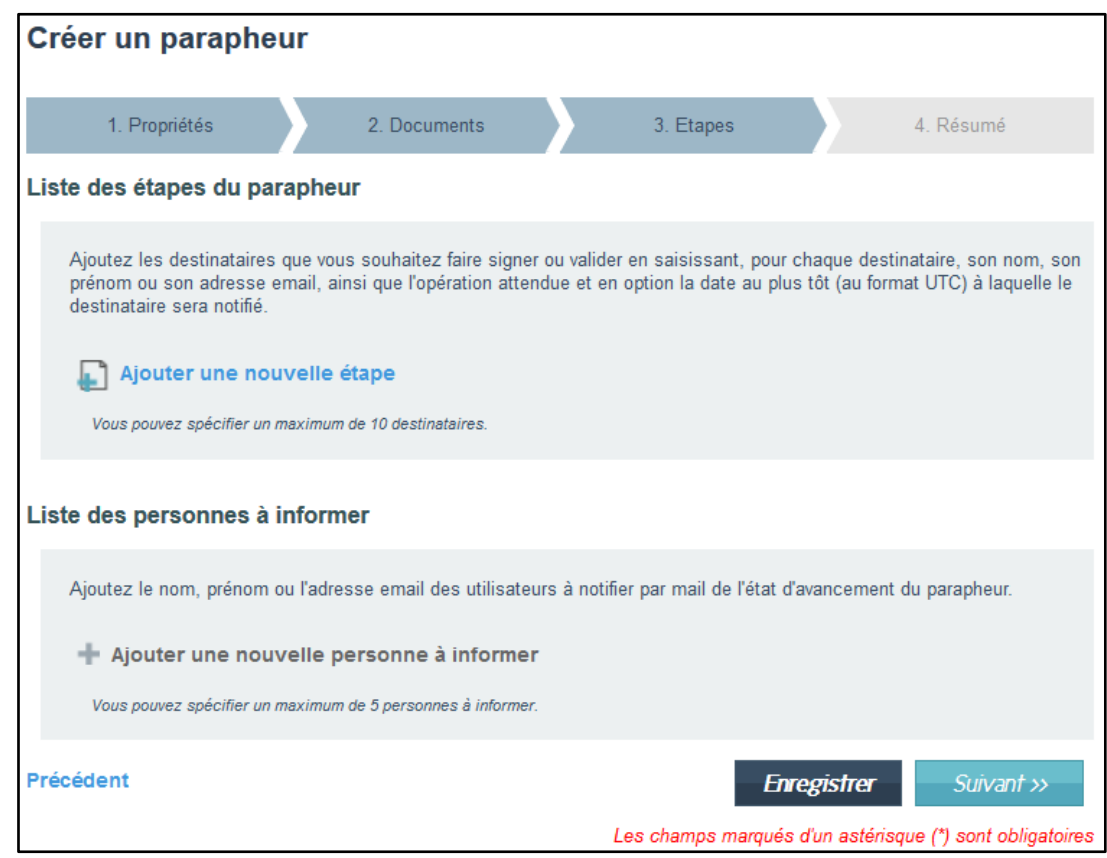

- 9) Renseignez les informations suivantes :
	- Adresse e-mail : [ae-slp@sunnystamp.com](file:///C:/Users/LEXPERSONA/ownCloud/Sunnystamp/PKI/Work/ae-slp@sunnystamp.com) ;
	- Opération : Valider ;
	- Aucune information particulière relative au destinataire ne doit être spécifiée.

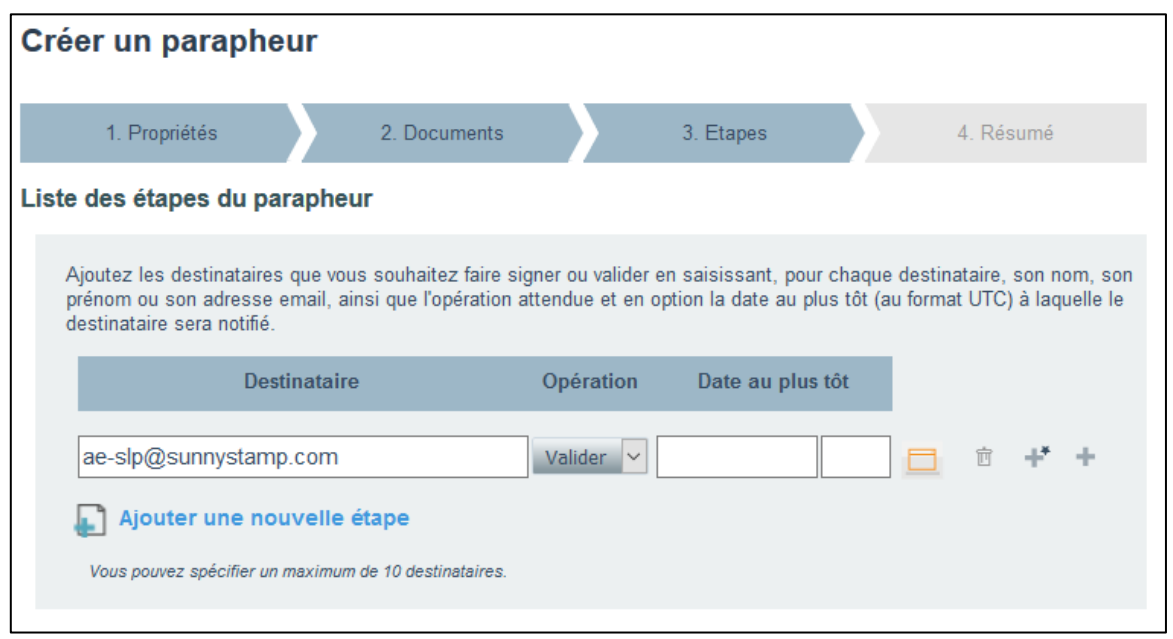

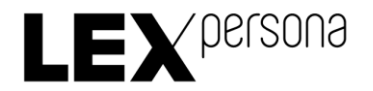

Cliquez encore sur le lien « Ajoutez une nouvelle étape » pour ajouter une 2ème étape et renseignez les informations suivantes :

- Votre adresse e-mail (en tant que RCPS) ;
- Opération : Signer ;
- Aucune information particulière relative au destinataire ne doit être spécifiée ;
- Les informations renseignées par défaut ne doivent pas être modifiées.

Cliquez encore sur le lien « Ajoutez une nouvelle étape » pour ajouter une 3ème étape et renseignez les informations suivantes:

- Adresse e-mail du RL ;
- Opération : Signer ;
- Aucune information particulière relative au destinataire ne doit être spécifiée ;
- Les informations renseignées par défaut ne doivent pas être modifiées.
- 12) Si le RL ne dispose pas d'un compte Sunnystamp, cliquez sur l'icône « Option avancé » de cette 3ème étape et précisez dans les informations du destinataire, et de manière cohérente avec les informations du formulaire, les informations suivantes :
	- Cochez la case à cocher « Renseigner d'autres informations sur l'identité du destinataire » ;
	- Renseignez les prénom, nom, numéro de téléphone portable et entité du RL ;
	- Décochez les cases à cocher « Modifiable », pour toutes les informations renseignées ;
	- Cliquez sur le bouton « Valider ».

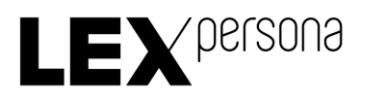

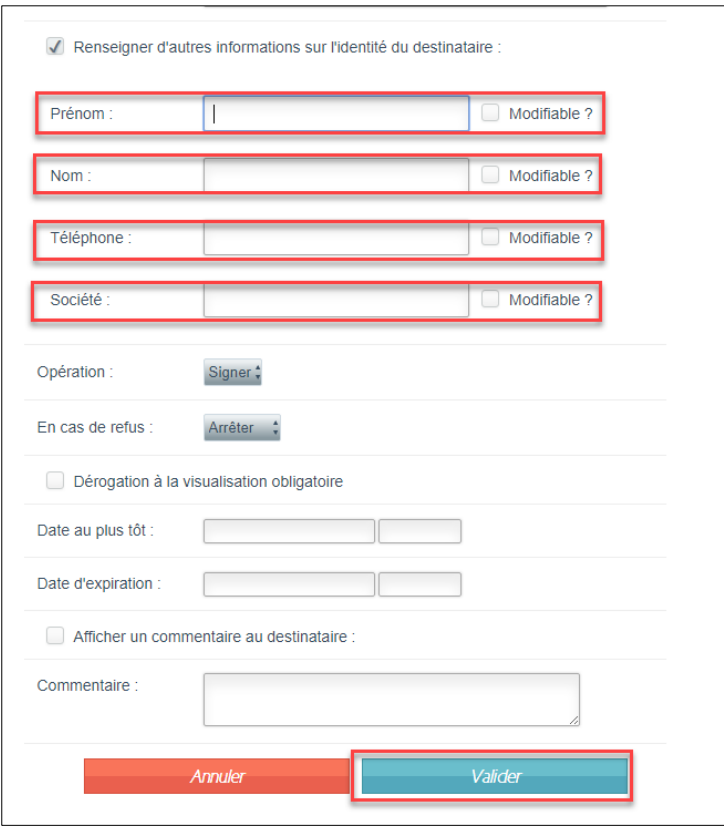

13) Cliquez encore sur le lien « Ajoutez une nouvelle étape » pour ajouter une 4ème étape et renseignez les informations suivantes :

- Adresse mail: [ae-slp@sunnystamp.com](file:///C:/Users/LEXPERSONA/ownCloud/Sunnystamp/PKI/Work/ae-slp@sunnystamp.com);
- Opération : Valider ;
- Aucune information particulière relative au destinataire ne doit être spécifiée.

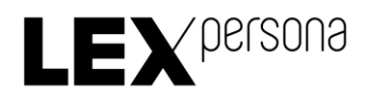

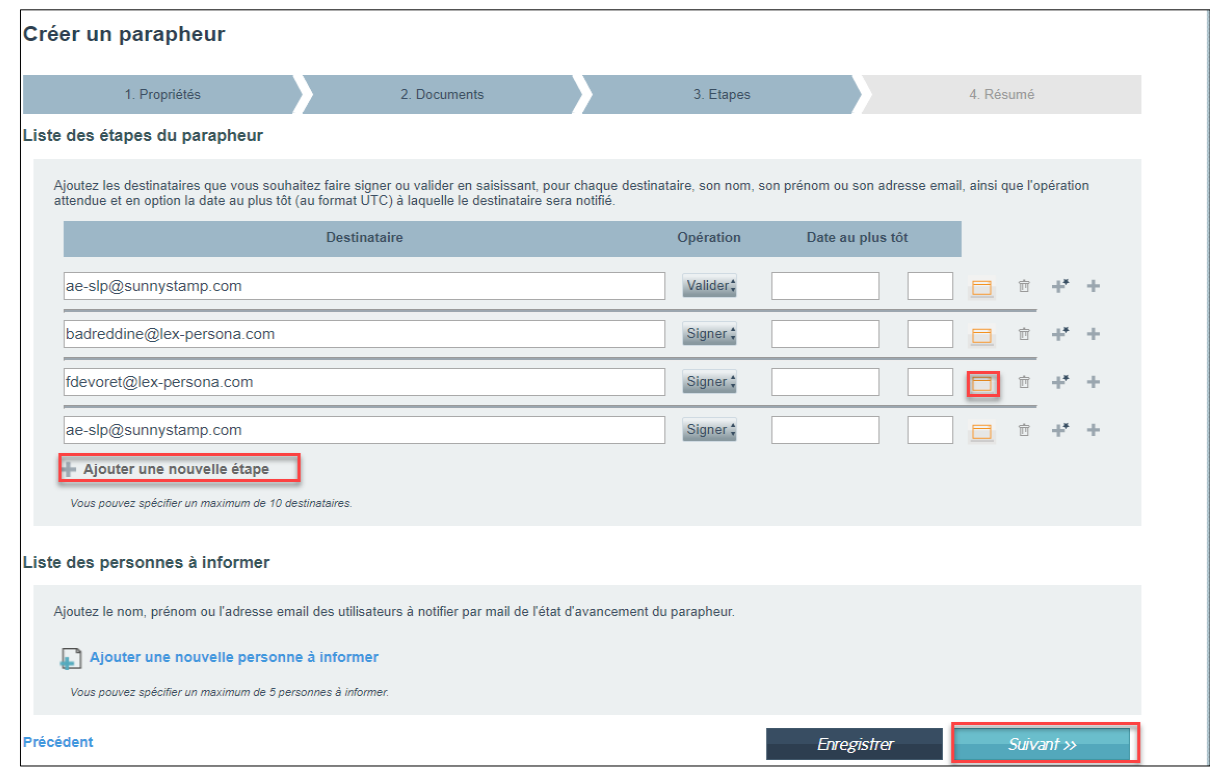

- 14) Si la première et la dernière étape doivent impérativement être celle d'une validation par l'Autorité d'Enregistrement [\(ae-slp@sunnystamp.com\)](file:///C:/Users/LEXPERSONA/ownCloud/Sunnystamp/PKI/Work/ae-slp@sunnystamp.com), il est en revanche possible, si vous le souhaitez, d'ajouter d'autres étapes de validation intermédiaires qui pourront vous permette de faire valider votre demande par d'autres personnes de votre choix. Cependant, aucune autre signature que la vôtre et celle du RL ne doit être prévue dans ce Parapheur.
- 15) Cliquez sur le bouton « Suivant >> ».
- L'écran de résumé du Parapheur s'affiche :

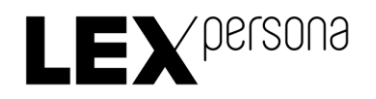

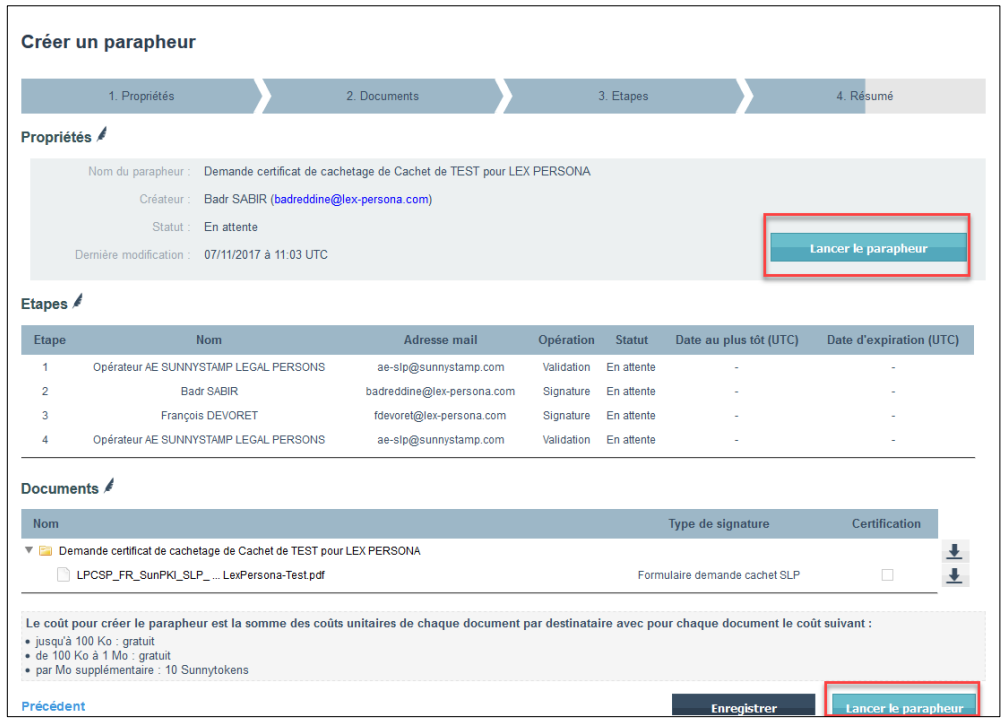

17) Cliquez sur le bouton « Lancer le parapheur ».

Votre demande de Certificat vient d'être transmise à l'AE. Lorsque vous devrez signer, vous recevrez un e-mail de notification envoyé par l'AE.

#### <span id="page-10-0"></span>3.1.3 Signature du RCPS

Après la 1<sup>ère</sup> étape de validation de votre demande par l'AE, vous êtes automatiquement notifié par e-mail. Vous devez alors effectuer les tâches suivantes :

- 1) Cliquez sur le lien fourni dans l'e-mail reçu :
- 2) Connectez-vous à votre compte Sunnystamp avec votre identifiant et votre mot de passe :

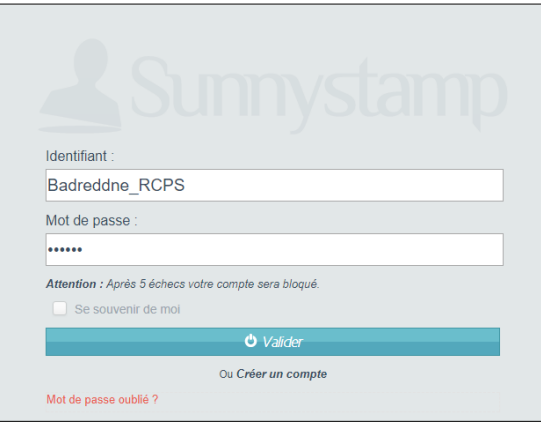

Sunnystamp PKI - Sunnystamp Legal Persons CA Guide du RCPS

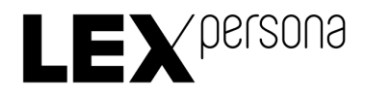

Vérifier le formulaire ainsi que les pièces justificatives :

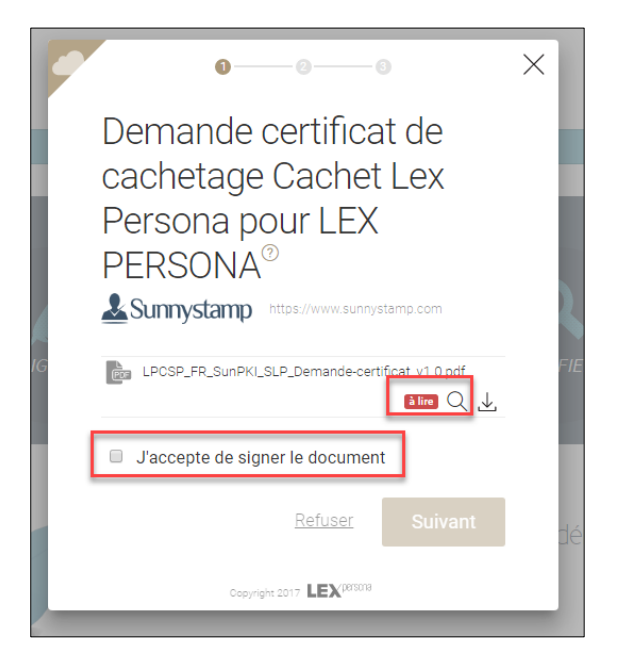

- 4) Si vous constatez une erreur :
	- a. Cliquez sur le lien « Refuser » :

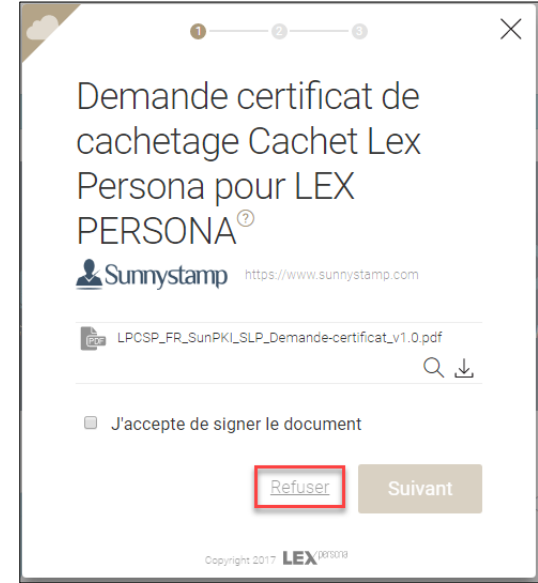

b. Cliquez sur le lien « Ajouter un commentaire » pour indiquer à l'AE les raisons de votre refus de signer le formulaire de demande de Certificat :

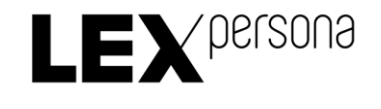

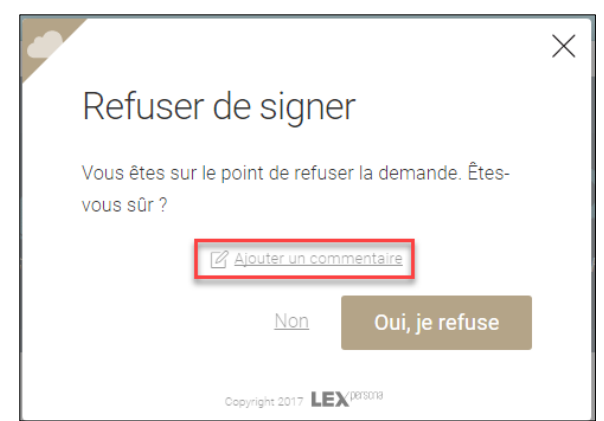

- c. Cliquer sur le bouton « Oui, je refuse »
- d. Vous pouvez effectuer les corrections qui s'imposent puis soumettre le formulaire corrigé en créant un nouveau Parapheur.
- 5) Cliquez sur le bouton « Suivant » :

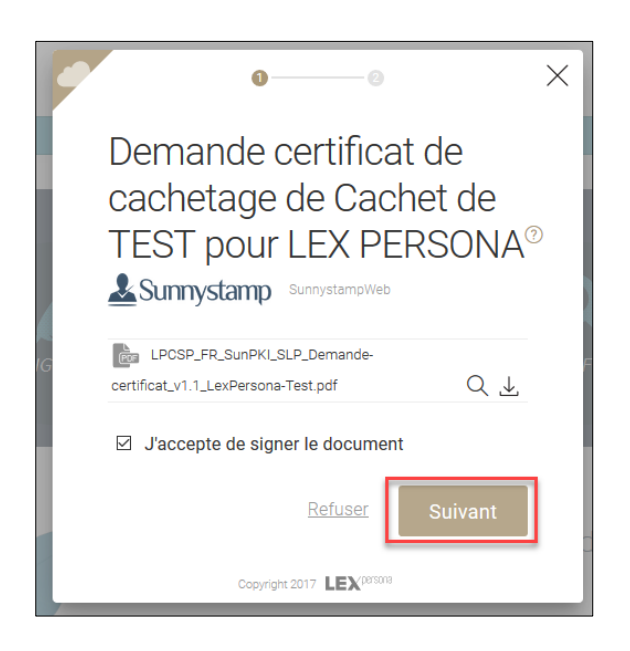

Vous devez maintenant recevoir un code de signature par SMS, que vous devez renseigner dans le champ de saisi afin de signer :

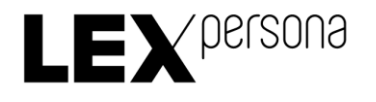

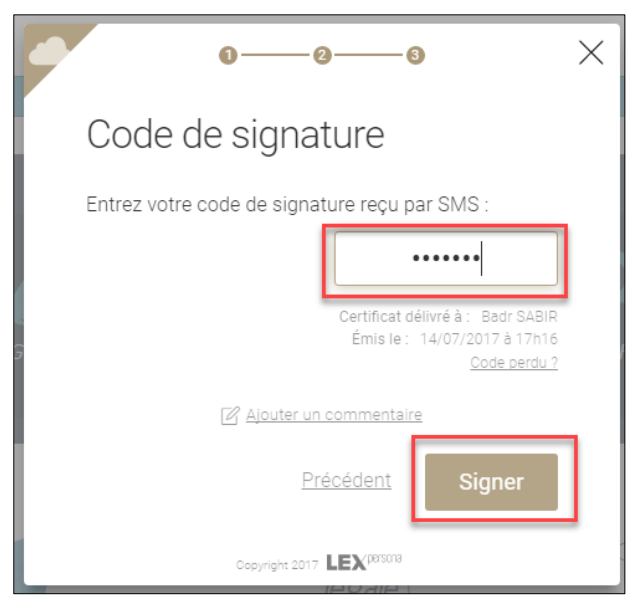

Cliquer enfin sur le bouton « Signer » pour signer le formulaire de demande de certificat.

#### <span id="page-13-0"></span>3.1.4 Signature du RL

Après votre signature, le RL de l'entité est automatiquement notifié par e-mail. Pour signer le formulaire de demande de Certificat il doit effectuer les tâches suivantes :

- Cliquer sur le lien fourni dans l'e-mail.
- 2) Si le RL de l'entité dispose d'un compte Sunnystamp, il doit se connecter à son compte Sunnystamp avec son identifiant et son mot de passe. Dans le cas contraire, si le RL de l'entité ne dispose pas d'un compte Sunnystamp, le lien fourni dans l'e-mail l'amènera directement sur la page de signature.
- Le RL de l'entité vérifie le formulaire ainsi que les pièces justificatives.
- Si le RL de l'entité détecte une anomalie dans le formulaire de demande de Certificat, il peut cliquer sur le lien « Refuser » pour annuler cette demande de Certificat et renseigner en commentaires la cause de son refus de signer.
- Après vérification, le RL de l'entité peut alors consentir aux engagements indiqués dans le formulaire, renseigner le code de signature reçu par SMS et signer le Parapheur avec un certificat qui lui sera délivré automatiquement par Sunnystamp.

#### <span id="page-13-1"></span>3.2 Remise du Certificat par l'AE

Après la génération du Certificat par l'AE, vous recevrez un e-mail de remise de votre Certificat :

- 1) Cliquer sur le lien fourni dans cet e-mail
- Connectez-vous à votre compte Sunnystamp en saisissant votre identifiant et votre mot de passe.
- Téléchargez le Certificat en cliquant sur l'icône de téléchargement :

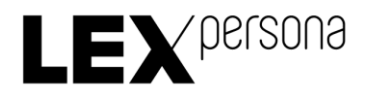

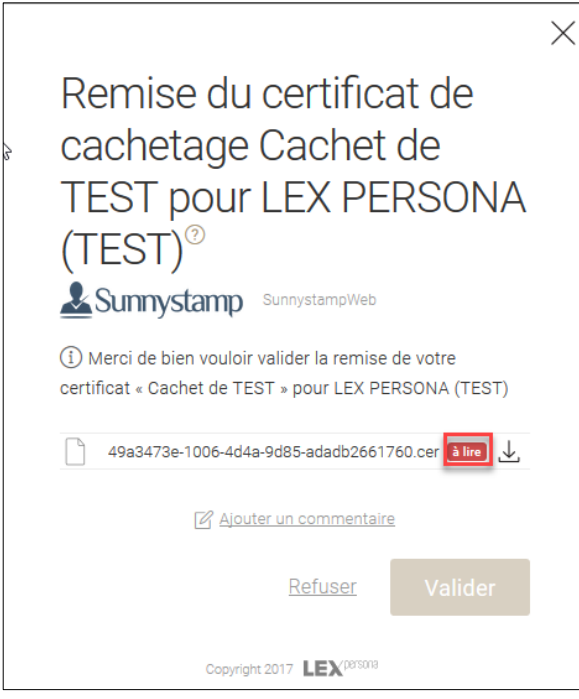

- 4) Assurez-vous que les informations contenues dans votre certificat sont correctes.
- 5) Cliquez sur le bouton « Valider » :

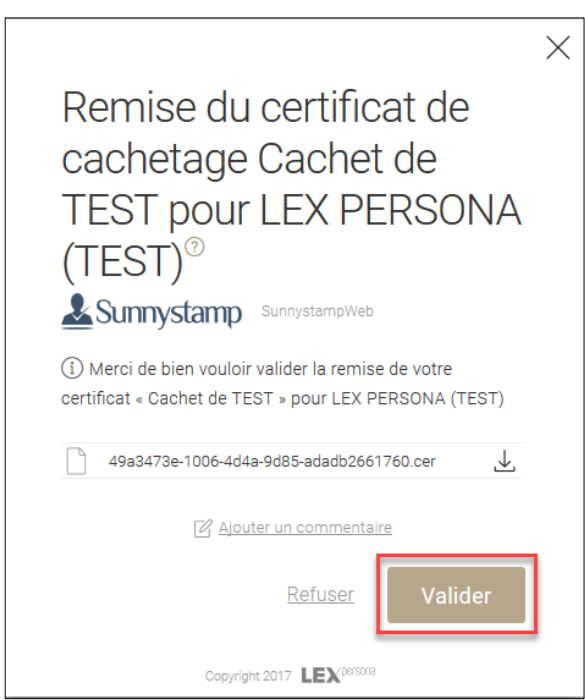

Vous disposez désormais de votre Certificat.

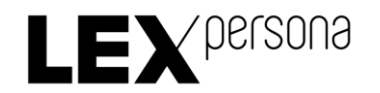

## <span id="page-15-0"></span>4 Procédures de révocation

Pour révoquer un Certificat dont vous êtes le RCPS ou le RL vous devez suivre les étapes suivantes :

- Téléchargez le formulaire PDF de révocation dispionible à l'adresse suivante : <https://pki2.sunnystamp.com/repository>
- Ouvrez le formulaire PDF en utilisant par exemple le logiciel Adobe Reader DC téléchargeable gratuitement sur Internet
- Remplissez le formulaire PDF en renseignant les différents champs du formulaire :
	- Votre nom, prénom, fonction, adresse e-mail et numéro de téléphone.
	- Le numéro de série du Certificat à révoquer, que vous pouvez retrouver en ouvrant le Certificat à révoquer :

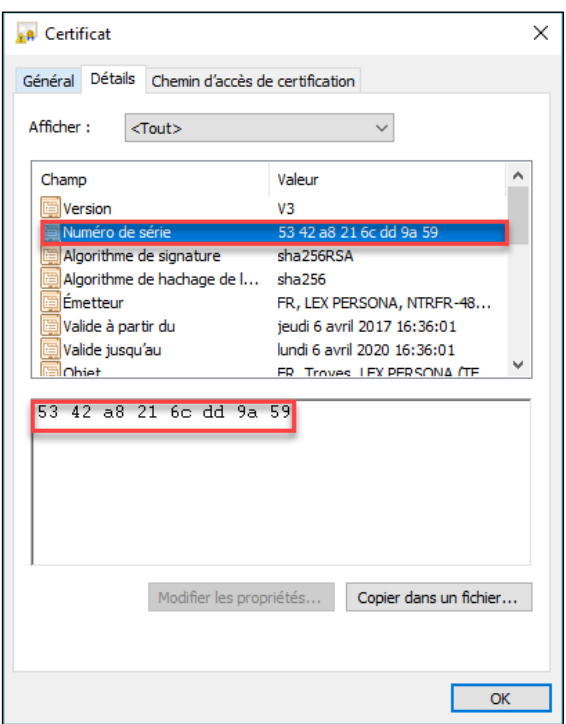

- Le code de révocation qui vous a été envoyé par e-mail lors de la délivrance de votre Certificat.
- 4) Si vous avez oublié ou perdu ce code de révocation, laissez le champ du formulaire vide. Dans ce cas un opérateur d'AE vous contactera par téléphone pour vous authentifier afin de s'assurer que vous êtes bien une personne autorisée à demander la révocation du Certificat.
- 5) Envoyez le formulaire PDF dûment rempli en pièce jointe d'un email adressé à [ae](mailto:ae-slp@sunnystamp.com)[slp@sunnystamp.com](mailto:ae-slp@sunnystamp.com) en reprenant le modèle fourni en Annexe.

IMPORTANT : n'oubliez pas de joindre le formulaire PDF de demande de révocation.

Lorsque votre Certificat sera révoqué, vous recevrez un e-mail de notification.

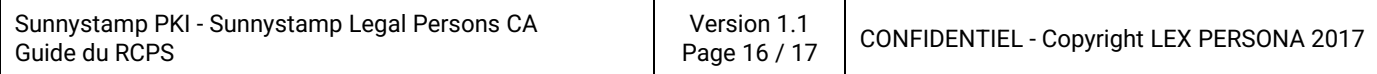

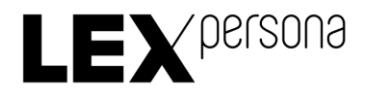

### <span id="page-16-0"></span>5 Annexes

#### <span id="page-16-1"></span>5.1 E-mail de demande de révocation

Destinataire : [ae-slp@sunnystamp.com](mailto:ae-slp@sunnystamp.com)

Sujet du mail : [Sunnystamp Legal Persons CA] Révocation du Certificat "\$CN"

Contenu du mail : Bonjour,

Je vous prie de bien vouloir procéder à la révocation du Certificat "\$CN".

Veuillez trouver en pièce jointe de cet e-mail le formulaire de demande de révocation dûment rempli.

Cordialement, \$Prénom \$Nom

- ➢ \$CN doit être remplacé par le nom commun du Certificat qui est contenu dans l'attribut « CN » du champ « subject » du Certificat à révoquer.
- ➢ \$Prénom \$Nom doit être remplacé par votre prénom et nom.